### **Ayköping**

### **Attaching documents to your e-application**

Here we describe how to attach documents to your e-application for financial assistance.

#### **1. Log in to the e-service**

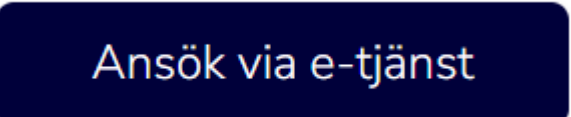

### **2. Click Ny ansökan (New application)**

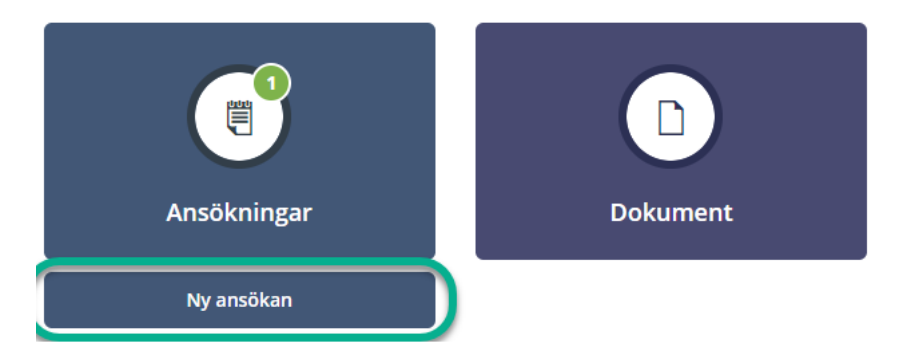

#### **3. Fill in the application**

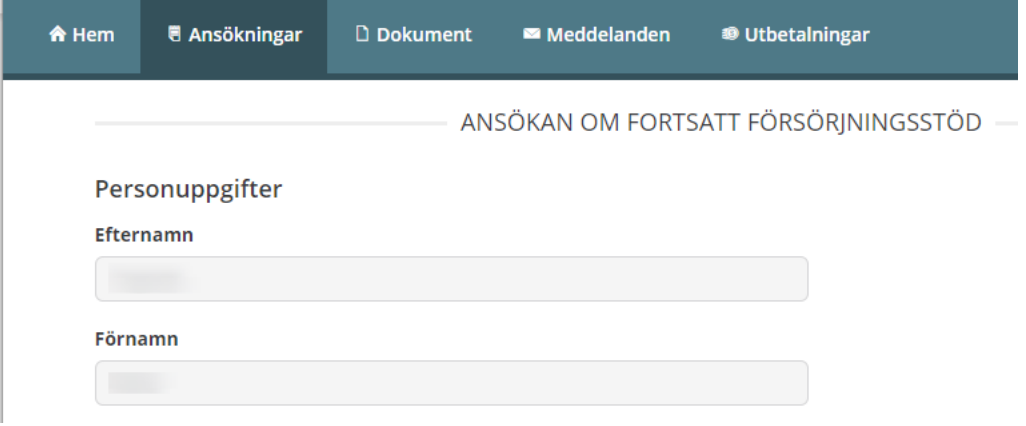

# **Ayköping**

#### **4. Click Nästa (Next) at the bottom of the application**

#### **SAMTYCKE**

Här kan du skriva om det finns någon annan som du godkänner att din handläggare får ta kontakt med. Skriv i så fall vem handläggaren får ha kontakt med och vad du godkänner att de har kontakt om.

Hör av dig till din handläggare om du vill ta tillbaka ditt samtycke.

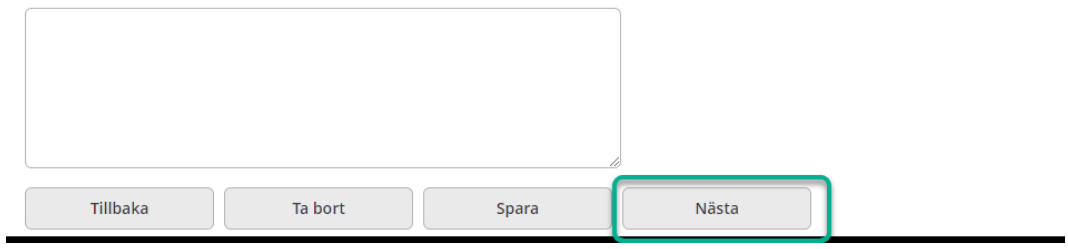

#### **5. Check your application**

#### **6. Click Lägg till PDF (Add PDF) at the bottom of the application**

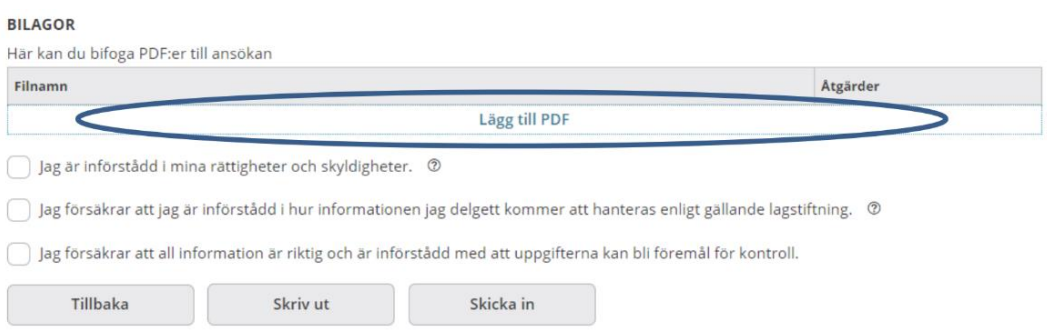

#### **7. Browse to the file you want to add**

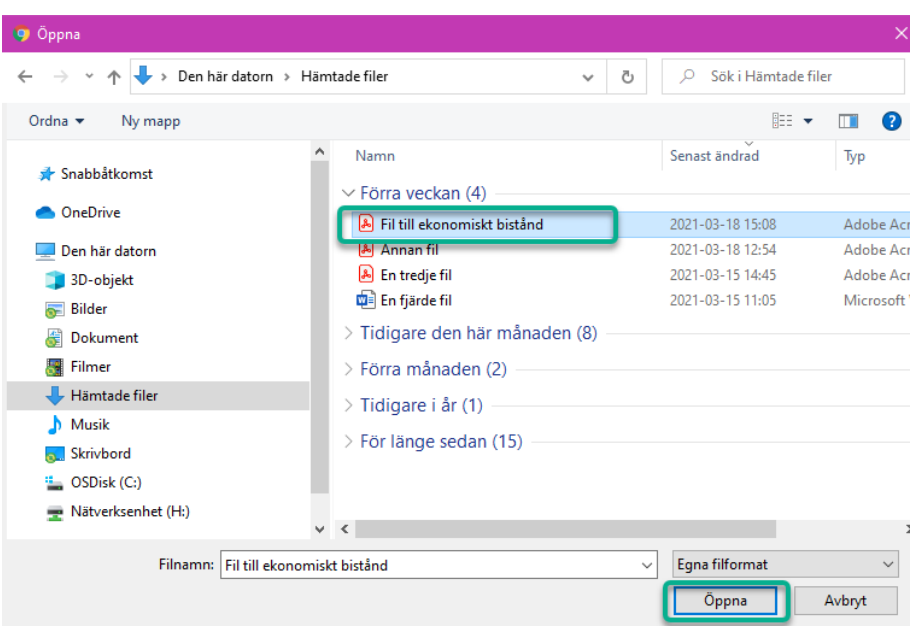

# **Ayköping**

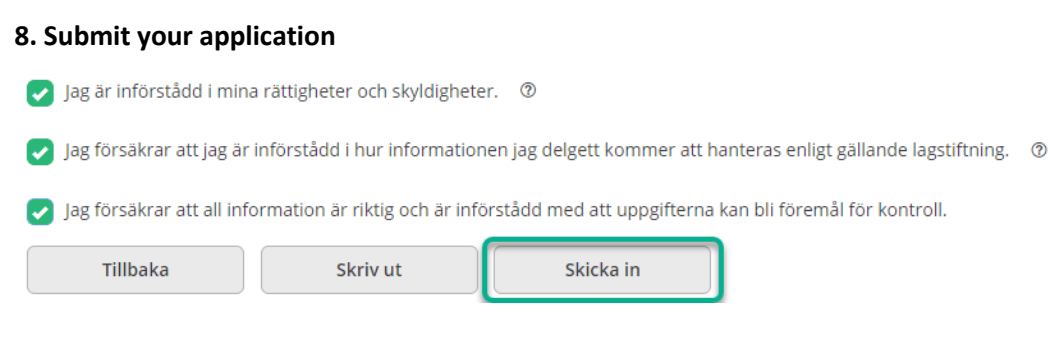